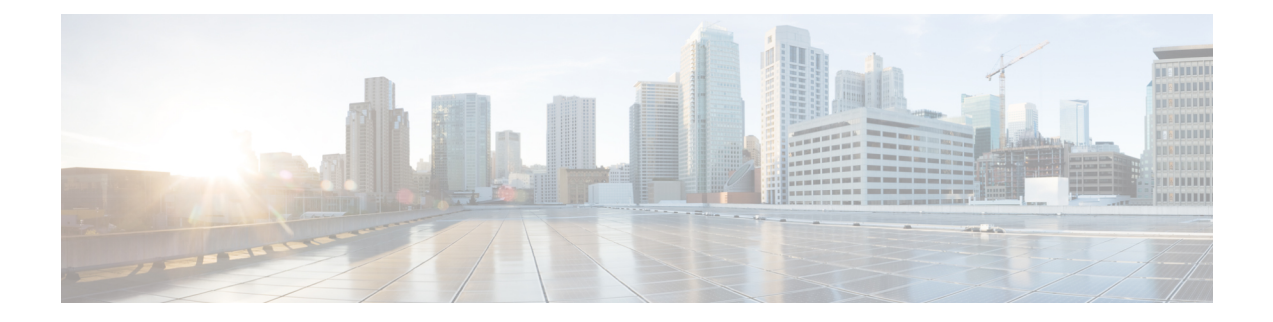

# 新規インストール バージョン **6.4.0**

Firepower アプライアンスをアップグレードできない(または必要なアップグレードパスを実 行したくない)場合は、Firepower のメジャーリリースを新規インストールできます。

- [新規インストールの決定](#page-0-0) (1 ページ)
- [新規インストールに関するガイドラインと制約事項](#page-2-0) (3 ページ)
- [スマートライセンスの登録解除](#page-4-0) (5 ページ)
- [設置手順](#page-6-0) (7 ページ)

## <span id="page-0-0"></span>新規インストールの決定

次の表を使用して、新規インストール(再イメージ化とも呼ばれます)する必要がある場合の シナリオを特定します。これらのすべてのシナリオ(ローカルとリモート間のデバイス管理の 切り替えを含む)では、デバイス設定が失われます。

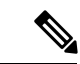

(注)

管理のイメージ再作成または切り替えを行う前に、必ずライセンスの問題に対処してくださ い。CiscoSmartLicensingを使用している場合は、孤立した権限付与の発生を防ぐために、Cisco Smart Software Manager (CSSM) から手動で登録解除する必要があります。これらが生じると 再登録できない場合があります。

表 **<sup>1</sup> :** シナリオ:新規インストールが必要ですか。

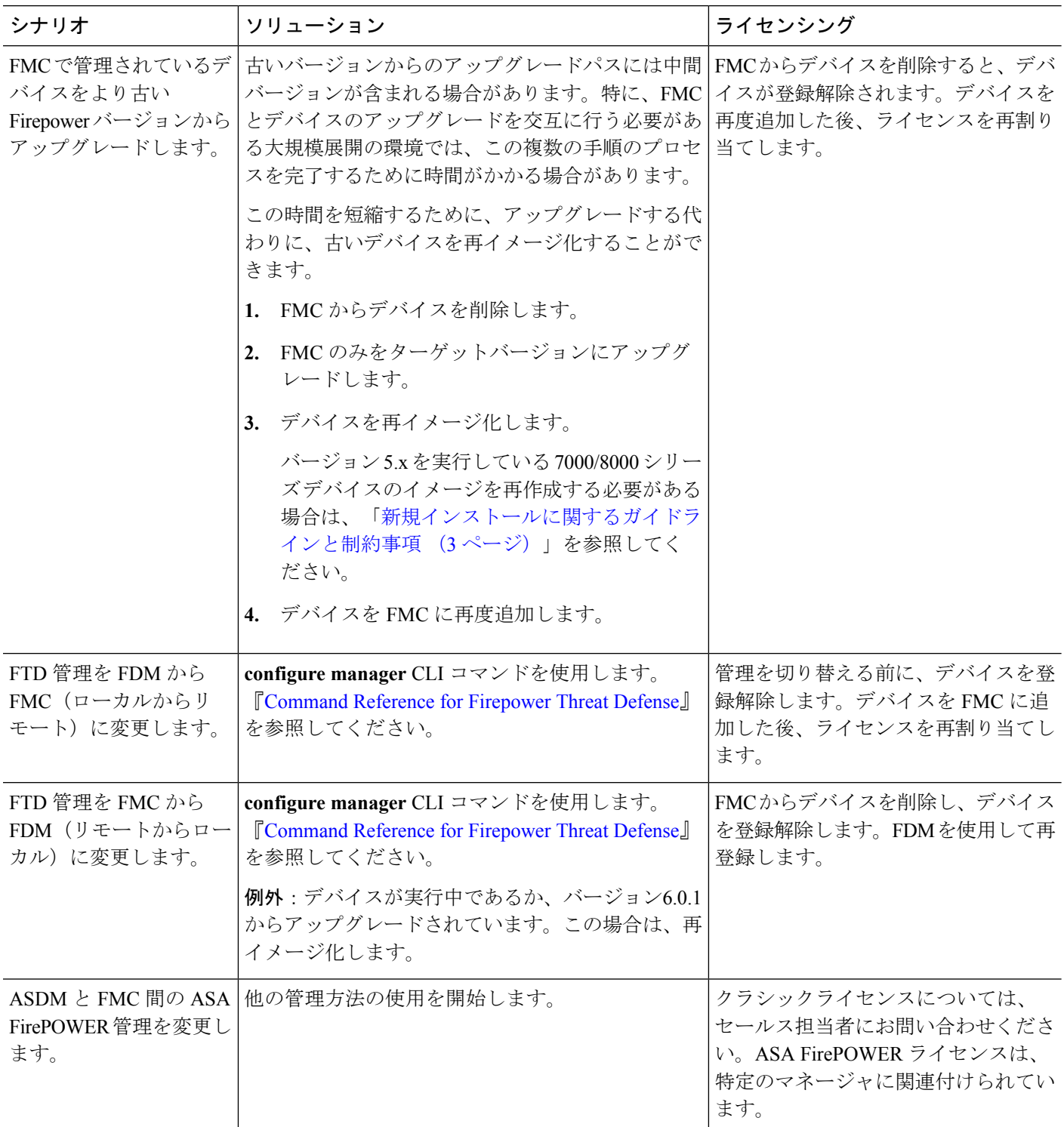

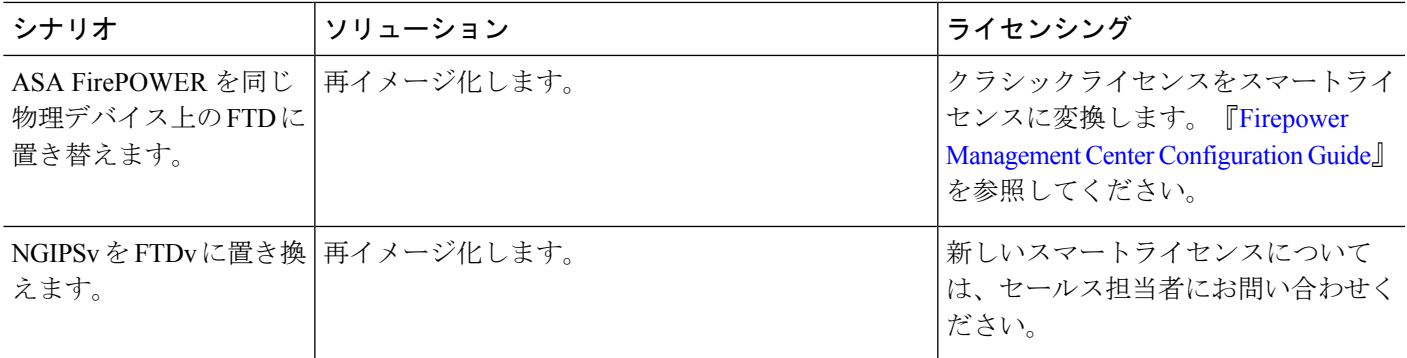

## <span id="page-2-0"></span>新規インストールに関するガイドラインと制約事項

誤りを避けるには、注意深い計画と準備が役立ちます。Firepower リリースに精通していて、 Firepower アプライアンスを再イメージ化したことがある場合でも、これらのガイドラインと 制限事項に加えて、[「設置手順](#page-6-0) (7 ページ)」にリンクされている手順を必ず参照してくだ さい。

#### イベントデータと設定データのバックアップ

外部の場所にバックアップして、正常に転送されたことを確認することを強くお勧めします。 再イメージ化すると、システムパスワード (Admin123) などのほとんどの設定が工場出荷時 の初期状態に戻されます。

ただし、再イメージ化してアップグレードする必要がない場合は、バックアップを使用して古 い設定をインポートできないことに注意してください。同じ VDB を使用している同じモデル および Firepower バージョンのアプライアンスのみからバックアップを復元できます。

バックアップの最初のステップとして、パッチレベルと VDB のバージョンを書き留めておき ます。バックアップを復元する前に、再イメージ化されたアプライアンスをそれらのバージョ ンに正確に更新する必要があります。

#### からのデバイスの削除 **Firepower Management Center**

再イメージ化する前に、必ずリモート管理からデバイスを削除してください。現状は、次のと おりです。

- FMC を再イメージ化する場合、すべてのデバイスを管理から削除します。
- 単一のデバイスを再イメージ化するか、リモートからローカル管理に切り替える場合、そ の単一のデバイスを削除します。

#### ライセンスの問題の対処

Firepower アプライアンスを再イメージ化する前に、ライセンスの問題に対処してください。 状況により、Cisco Smart Software Manager からの登録解除が必要になります。また場合によっ

ては、新しいライセンスについてセールス担当者に問い合わせる必要があります。シナリオに 応じて必要な操作を決定するには、「[新規インストールの決定](#page-0-0)」を参照してください。

ライセンスの詳細については、次を参照してください。

- Cisco [Firepower](http://www.cisco.com/c/en/us/td/docs/security/firepower/roadmap/firepower-licenseroadmap.html) System Feature Licenses Guide
- [Frequently](https://www.cisco.com/c/en/us/td/docs/security/firepower/licensing/faq/firepower-licence-FAQ.html) Asked Questions (FAQ) about Firepower Licensing
- 設定ガイドのライセンスの章

#### アプライアンスアクセス

再イメージ化により、ほとんどの設定が工場出荷時の初期状態に戻ります。

アプライアンスに物理的にアクセスできない場合、再イメージ化プロセスによって管理ネット ワークの設定を維持できます。これにより、再イメージ化した後、アプライアンスに接続し て、初期設定を実行できます。ネットワーク設定を削除する場合は、アプライアンスに物理的 にアクセスできる必要があります。Lights-Out 管理(LOM)を使用することはできません。

以前のメジャーバージョンに再イメージ化すると、ネットワーク設定が自動的に削除されま す。このようなまれなケースでは、物理的アクセスが必要です。 (注)

デバイスに関して、ユーザの位置からのトラフィックがデバイスの管理インターフェイスにア クセスするためにデバイス自体を通過する必要がないことを確認してください。FMC 展開で は、デバイスを経由せずに FMC 管理インターフェイスにアクセスできる必要もあります。

#### シスコとのデータの共有

一部の機能にシスコとのデータ共有が含まれます。

6.2.3+ では、Cisco Success Network は、テクニカルサポートを提供するために不可欠な使用状 況に関する情報と統計情報をシスコに送信します。初期設定中に、参加を承諾するか、辞退す るかを尋ねられます。また、いつでもオプトインまたはオプトアウトできます。

6.2.3+ では、Web 分析のトラッキングは、これに限定されませんが、ページでの操作、ブラウ ザのバージョン、製品のバージョン、ユーザの場所、FMC の管理 IP アドレスまたはホスト名 を含む、個人を特定できない使用状況データをシスコに送信します。Web分析トラッキングは デフォルトでオンになっています。ただし、初期設定の完了後にいつでもオプトアウトできま す。

6.5.0+ では、Cisco Support Diagnostics(「シスコのプロアクティブサポート」とも呼ばれる) は、設定および運用上の健全性データをシスコに送信し、自動化された問題検出システムを通 じてそのデータを処理して問題をプロアクティブに通知できるようにします。また、この機能 により、Cisco TAC は TAC ケースの過程でデバイスから必要な情報を収集することもできま す。初期設定中に、参加を承諾するか、辞退するかを尋ねられます。また、いつでもオプトイ ンまたはオプトアウトできます。

#### 以前のメジャーバージョンへの **Firepower 1000/2100** シリーズ デバイスの再イメージ化

Firepower 1000/2100シリーズデバイスを以前のメジャーバージョンに戻す必要がある場合は、 完全な再イメージ化を実行することを推奨します。消去設定方式を使用すると、FirepowerThreat Defense ソフトウェアに加えて、FXOS が復元しない場合があります。この場合、特にハイア ベイラビリティ展開では、障害が発生する可能性があります。

詳細については、『Cisco FXOS [Troubleshooting](https://www.cisco.com/c/en/us/td/docs/security/firepower/2100/troubleshoot_fxos/b_2100_CLI_Troubleshoot.html) Guide for the Firepower 1000/2100 Series Running [Firepower](https://www.cisco.com/c/en/us/td/docs/security/firepower/2100/troubleshoot_fxos/b_2100_CLI_Troubleshoot.html) Threat Defense』に記載されている再イメージ化の手順を参照してください。

#### バージョン **6.3.0** 以降へのバージョン **5.x** ハードウェアの再イメージ化

バージョン 6.3+ のインストールパッケージの名前が変更されていると、古い物理アプライア ンス(DC750、1500、2000、3500、4000のほか、7000/8000シリーズデバイスとAMPモデル) の再イメージ化に関する問題が発生します。現在バージョン 5.x を実行していて、バージョン 6.4.0を新規にインストールする必要がある場合は、インストールパッケージをダウンロードし た後、その名前を「古い」名前に変更します。『Cisco [Firepower](https://www.cisco.com/c/en/us/td/docs/security/firepower/630/relnotes/firepower-release-notes-630/upgrade.html) Release Notes, Version 6.3.0』 の「Renamed Upgrade and Installation Packages」の情報を参照してください。

FMC (Defense Center) をバージョン5.xからより新しいバージョンに再イメージ化した後、古 いデバイスを管理することはできません。また、これらのデバイスを再イメージ化してから、 FMC に再度追加する必要があります。シリーズ 2 デバイスは EOL であり、Firepower ソフト ウェアの過去バージョン5.4.0.xを実行できないことに注意してください。それらのデバイスを 置き換える必要があります。

### <span id="page-4-0"></span>スマートライセンスの登録解除

Firepower Threat Defense デバイスは、ローカル (Firepower Device Manager) またはリモート (Firepower Management Center)で管理されているかどうかに関係なく、Cisco Smart Licensing を使用します。ライセンス供与された機能を使用するには、Cisco Smart Software Manager (CSSM)で登録する必要があります。後で再イメージ化または管理の切り替えを行うことに した場合は、孤立した権限付与を発生させないように登録を解除する必要があります。これら が生じると再登録できない場合があります。

登録を解除すると、仮想アカウントからアプライアンスが削除され、関連付けられたライセン スが解放されるため、ライセンスを再割り当てできるようになります。アプライアンスを登録 解除すると、適用モードになります。アプライアンスの現在の設定とポリシーはそのまま機能 しますが、変更を加えたり展開したりすることはできません。

次の操作を行う前に、CSSM から手動で登録解除します。

- FTD デバイスを管理する Firepower Management Center を再イメージ化する。
- FDM によってローカルで管理されている Firepower Threat Defense デバイスを再イメージ 化する。
- Firepower Threat Defense デバイスを FDM から FMC 管理に切り替える。

FMC からデバイスを削除すると、CSSM から自動的に登録解除されます。これにより、次の ことが可能になります。

- FMC によって管理されている Firepower Threat Defense デバイスを再イメージ化する。
- Firepower Threat Defense デバイスを FMC から FDM 管理に切り替える。

上記の 2 つのケースでは、FMC からデバイスを削除すると、デバイスが自動的に登録解除さ れます。FMC からデバイスを削除すれば、手動で登録解除する必要はありません。

NGIPS デバイスのクラシックライセンスは、特定のマネージャ(ASDM/FMC)に関連付けら れており、CSSMを使用して制御されません。クラシックデバイスの管理を切り替える場合、 または NGIPS 展開から FTD 展開に移行する場合は、セールス担当者にお問い合わせくださ い。 ヒント

### **Unregister a Firepower Management Center**

FMC を再イメージ化する前に Cisco Smart Software Manager から Firepower Management Center の登録を解除します。これは、管理対象の Firepower Threat Defense デバイスの登録も解除しま す。

FMCが高可用性に設定されている場合、ライセンスの変更が自動的に同期されます。他のFMC の登録を解除する必要はありません。

- ステップ **1** Firepower Management Center にログインします。
- ステップ **2 [**システム(**System**)**]** > **[**ライセンス(**Licenses**)**]** > **[**スマートライセンス(**Smart Licenses**)**]**を選択しま す。
- **ステップ3** [スマートライセンスのステータス (Smart License Status) 1の横の停止記号 (●) をクリックします。
- ステップ **4** 警告を読み、登録解除することを確認します。

### を使用した **FTD** デバイスの登録解除 **FDM**

再イメージ化するか、またはリモート(FMC)管理に切り替える前に、ローカルの管理対象 Firepower Threat Defense デバイスの登録を Cisco Smart Software Manager から解除します。

高可用性のために設定されているデバイスの場合は、その装置を登録解除するために、高可用 性ペアにあるその他の装置にログインする必要があります。

- ステップ **1** Firepower Device Manager にログインします。
- ステップ2 [デバイス (Device) ] をクリックし、[スマートライセンス (Smart License) ] のサマリーで [設定の表示 (View Configuration)] をクリックします。

ステップ **3** 歯車ドロップダウンリストから [デバイスの登録解除(Unregister Device)] を選択します。 ステップ **4** 警告し、登録を解除することを確認します。

<span id="page-6-0"></span>設置手順

リリースノートとアップグレードガイドにはインストール手順は含まれていません。代わり に、次のドキュメントのいずれかを参照してください。インストールパッケージは シスコサ ポートおよびダウンロードサイト から入手できます。

表 **<sup>2</sup> : Firepower Management Center** のインストール手順

| FMC プラットフォーム                       | ガイド                                                                                                    |
|------------------------------------|----------------------------------------------------------------------------------------------------|
| FMC 1600, 2600, 4600               | Cisco Firepower Management Center 1600, 2600, and 4600 Hardware<br>Installation Guide: Restoring a Firepower Management Center to Factory<br>Defaults                |
| FMC 1000, 2500, 4500               | Cisco Firepower Management Center Getting Started Guide for Models<br>1000, 2500, and 4500: Restoring a Firepower Management Center to<br><b>Factory Defaults</b>    |
| FMC 750, 1500, 2000,<br>3500, 4000 | Cisco Firepower Management Center Getting Started Guide for Models<br>750, 1500, 2000, 3500 and 4000: Restoring a Firepower Management<br>Center to Factory Defaults |
| <b>FMC<sub>v</sub></b>             | Cisco Firepower Management Center Virtual Getting Started Guide                                                                                                    |

表 **<sup>3</sup> : Firepower Threat Defense** のインストール手順

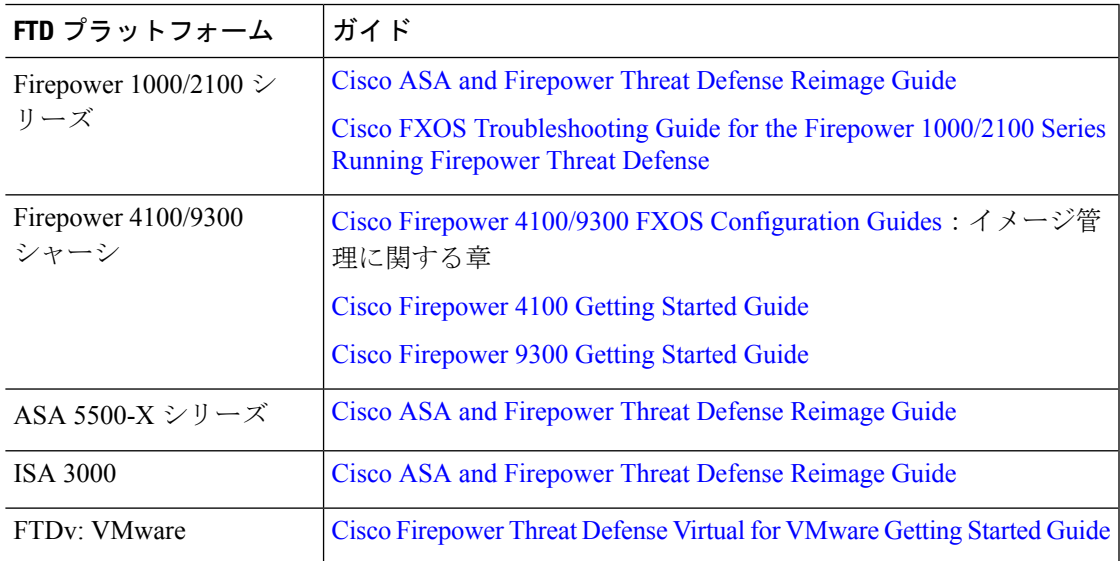

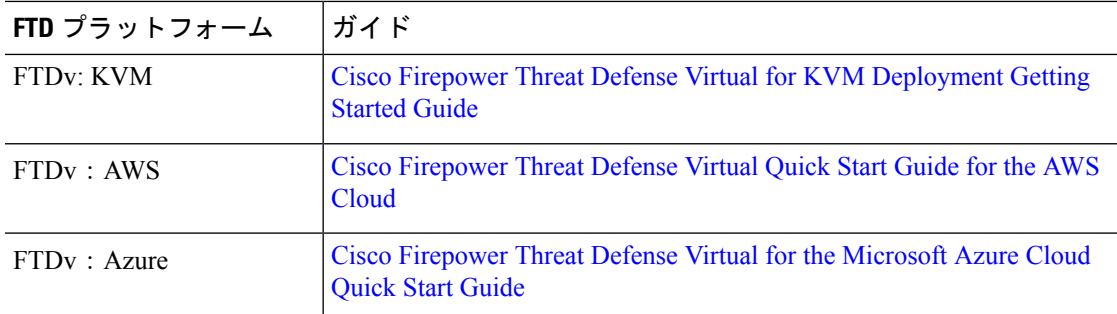

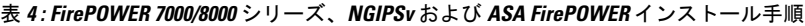

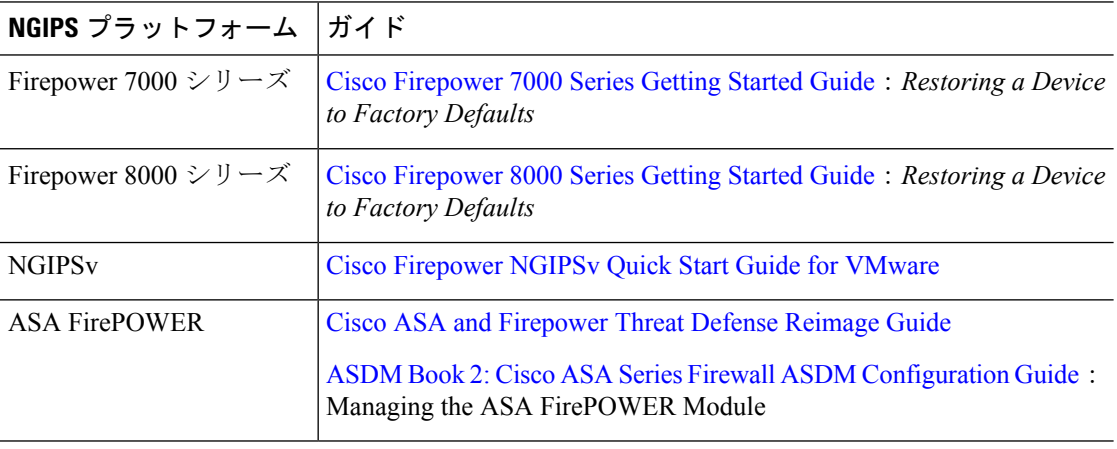